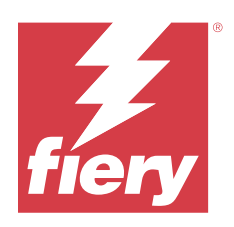

# Fiery Driver för macOS

© 2024 Fiery, LLC. Informationen i denna publikation omfattas av Juridiska meddelanden för denna produkt.

## Innehållsförteckning

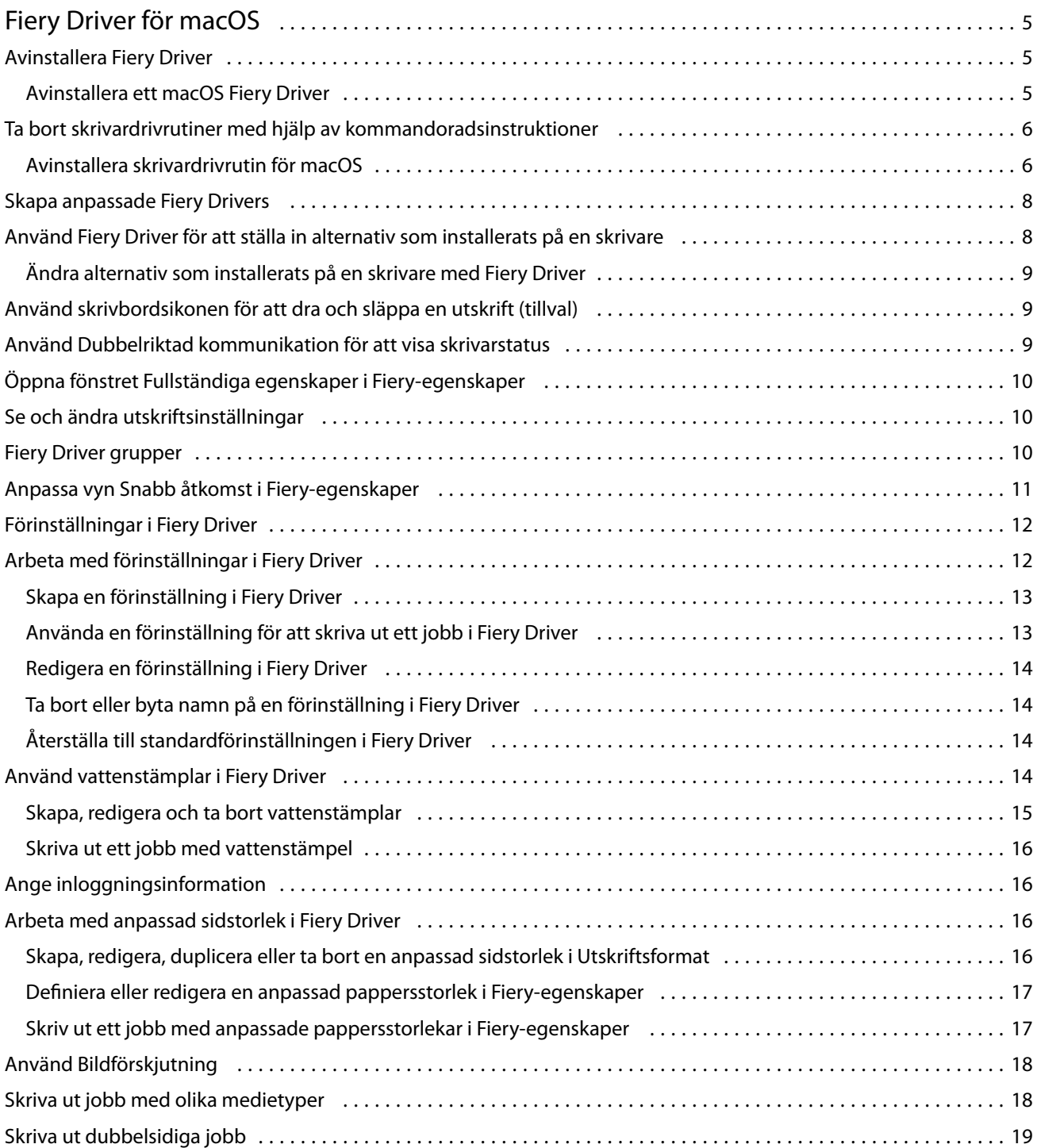

Fiery Driver för macOS Innehållsförteckning 4

## <span id="page-4-0"></span>Fiery Driver för macOS

Fiery Driver låter dina program kommunicera med din Fiery-server och skriva ut dokument.

Fiery-egenskaper, en plug-in för Fiery Driver för MacOS, låter program skriva ut dokument till din Fiery-server.

Tänk på följande när du använder Fiery-egenskaper:

- **•** Fiery-egenskaper har standardinställningar för de flesta program och skrivare. Du kan lätt ändra inställningarna om du installerar ett nytt skrivaralternativ eller vill ha andra inställningar för en specifik funktion.
- **•** När du skriver ut ett jobb når du Fiery-egenskaper direkt från fönstret Skriv ut i macOS.
- **•** Med utskriftsalternativ och deras inställningar kan du använda skrivarens specialfunktioner. Med utskriftsalternativet Dubbelsidig kan du till exempel ställa in orientering för bilder som skrivs ut.
- **•** När du skriver ut från program som har programspecifika alternativ för fullt utfall och skalning, rekommenderar vi att du definierar utskriftsalternativinställningarna i Fiery Driver för de flesta programmen. För Adobeprogram, om inställningarna för fullt utfall och skalning görs i programmets fönster Skriv ut och du inte anger dem i Fiery Driver för att matcha inställningarna i programmet, kan det ändra skalningen och den utskrivna bilden.

Mer information om specifika Fiery Driver utskriftsinställningar och utskriftsalternativ, se *Printing*, som är en del av användardokumentationen.

## Avinstallera Fiery Driver

Du kan avinstallera Fiery Driver från en klientdator.

Avinstallationsverktygen kan installeras och användas lokalt från en klientdator. Du behöver inte ansluta till Fiery Driver innan du använder programvaran.

Du kan avinstallera Fiery Driver med hjälp av Fiery Software Uninstaller.

#### **Avinstallera ett macOS Fiery Driver**

En Fiery Driver för Mac OS kan avinstalleras med verktyget Fiery Software Uninstaller.

Verktyget Fiery Software Uninstaller måste vara installerat på Mac-klientdatorn.

- **1** Öppna mappen Program och dubbelklicka på ikonen för Fiery Software Uninstaller.
- **2** Klicka på fliken Skrivare om den inte är vald.
- **3** Välj en skrivare i listan Installed Printers (Installerade skrivare).
- <span id="page-5-0"></span>**4** Gör något av följande:
	- **•** Klicka på Remove Printer and Driver (Ta bort skrivare och drivrutin) för att ta bort skrivaren och tillhörande skrivardrivrutinsfiler.

Om du vill ta bort skrivaren och tillhörande skrivardrivrutinsfiler kan du bara välja en skrivare åt gången.

**•** Klicka på Remove Printer (Ta bort skrivare) för att endast ta bort skrivaren ur listan Installed Printers (Installerade skrivare), men låta skrivardrivrutinsfilerna finnas kvar.

Verktyget kan bara ta bort skrivare som inte används för tillfället eller som inte är öppna i Dock.

**Obs:** Om fler än en skrivare använder samma skrivardrivrutinsfil tas alla skrivare bort som använder drivrutinen om drivrutinen tas bort.

- **5** Bekräfta att du vill ta bort skrivaren genom att ange ditt lösenord för Mac-datorn i fönstret och klicka på OK.
- **6** Klicka på fliken Drivers (Drivrutiner) för att visa de installerade skrivardrivrutinerna.
- **7** Stäng fönstret Fiery Software Uninstaller.

## Ta bort skrivardrivrutiner med hjälp av kommandoradsinstruktioner

Du kan använda kommandoradsfunktioner för att ta bort Fiery-skrivaren och tillhörande Fiery Driver på macOSoperativsystemet.

#### **Avinstallera skrivardrivrutin för macOS**

Du kan använda Fiery Software Uninstaller från programmet Terminal för att ta bort en skrivaren och tillhörande skrivardrivrutin på macOS med hjälp av kommandoradsfunktioner.

Under avinstallationen ber inte Fiery Software Uninstaller användaren att bekräfta något, till exempel om program som körs ska stängas eller om inställningar ska behållas.

Om ett program är igång stängs det och avinstallationen fortsätter utan att användaren bekräftar det.

**1** Öppna programmet Terminal.

#### **2** Skriv **sudo FSU -s CurrentUserName Flag**

Där CurrentUserName kan anges som **\"\$USER\"** eller **`whoami`**. Det används för att hämta platsen för den användarspecifika mappen Bibliotek/Inställningar.

Där FSU är /Fiery Software Uninstaller.app/Contents/MacOS/Fiery Software Uninstaller.

[flags] kan vara något av följande:

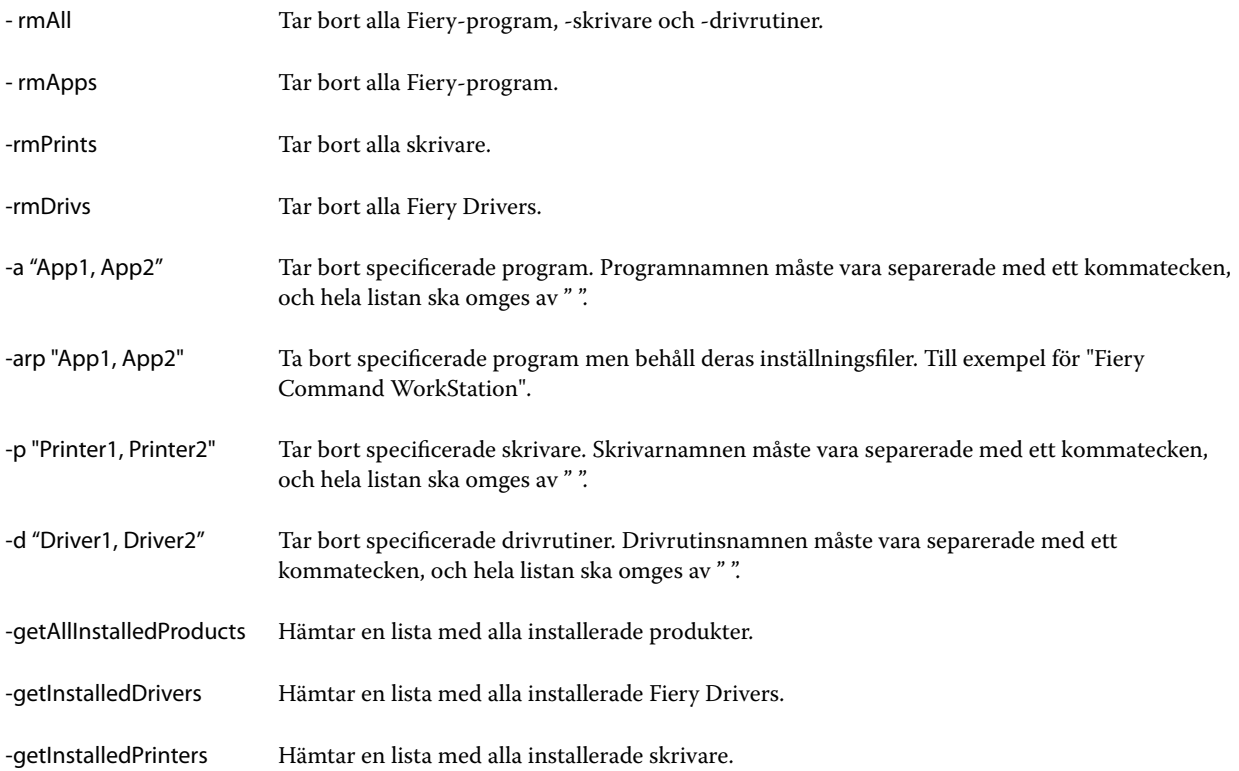

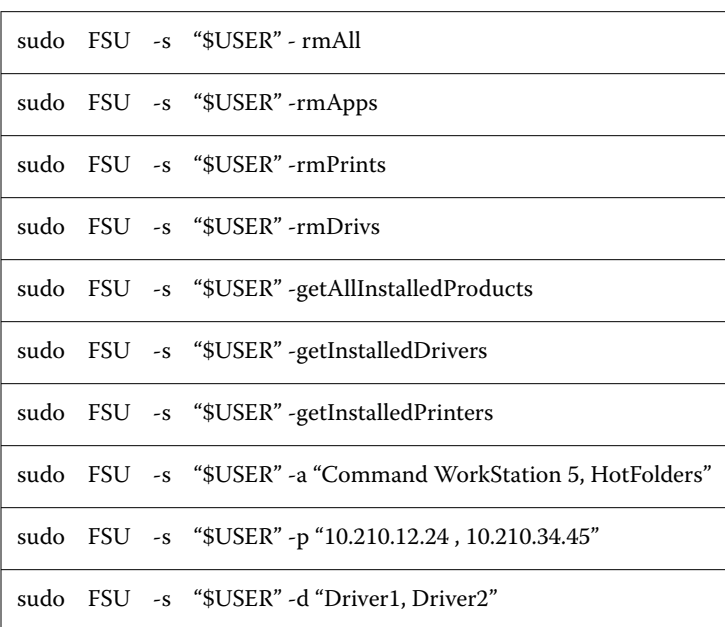

<span id="page-7-0"></span>Följande är exempel på hur en skrivardrivrutin kan tas bort med Fiery Software Uninstallers kommandoradsfunktioner.

## Skapa anpassade Fiery Drivers

Fiery Driver Configurator är ett fristående Windows-program som tillåter en administratör att skapa anpassade Fiery PS Drivers för Windows-klientdatorer.

Genom att spara konfigurationsfilen från Windows Fiery Driver Configuratoroch sedan använda den medföljande MacOS Fiery Driver Configurator, kan ett drivrutinspaket för MacOS-utskrift skapas.

Fiery Driver Configurator skapar en förenklad skrivardrivrutin, t.ex. för att uppfylla behoven för en speciell grupp eller affärsenhet i ett företag.

Administratören kan visa/dölja och låsa/låsa upp funktioner och ange standardinställningar för utskriftsalternativen.

När du skapar en anpassadFiery Driver för Windows kan du också skapa samma anpassade Fiery Driverför Mac OS.

För mer information, se *Fiery Driver Configurator Help*.

## Använd Fiery Driver för att ställa in alternativ som installerats på en skrivare

För att använda skrivaralternativen för skrivaren och Fiery server på lämpligt sätt måste du konfigurera datorn för de alternativ som är installerade på skrivaren. Om du skapar en skrivare med Fiery Printer Driver Installer, konfigureras de installerade alternativen automatiskt.

Tvåvägskommunikation gör det möjligt för Fiery Driver att fråga skrivaren och hämta de tillval som för närvarande är installerade. Fiery Driver visar installerade alternativ på fliken Alternativ i Alternativ och tillbehör och aktiverar alternativsinställningarna för utskrift som styrs av dessa alternativ.

<span id="page-8-0"></span>Du kan manuellt konfigurera de installerade alternativen för Fiery-servern som datorn använder. För att ändra installerade alternativ måste du använda fliken Alternativ i Alternativ och tillbehör under skrivarinställningsverktygen i macOS.

När du konfigurerar installerbara alternativ manuellt kan du bara aktivera alternativ som har installerats på skrivaren. I annat fall kan det hända att de utskriftsalternativ som visas i Fiery Driver inte överensstämmer med de alternativ som faktiskt finns tillgängliga.

Du kan ställa in installerade alternativ från Skrivare och skannrar i Systempreferenser eller Systeminställningar.

#### **Ändra alternativ som installerats på en skrivare med Fiery Driver**

Du måste använda Fiery Driver för att redigera de installerade alternativen på skrivaren.

- **1** Beroende på vilken macOS-version du har gör du något av följande:
	- **•** För macOS Monterey 12 och tidigare väljer du Apple-menyn > Systeminställningar.
	- **•** För macOS Ventura 13 och senare väljer du Apple-menyn > Systeminställningar.
- **2** Klicka på Skrivare och skannrar.
- **3** Klicka på Fiery-servern i listan med skrivare och klicka sedan på Alternativ och tillbehör.
- **4** Klicka på fliken Alternativ om du vill ändra installerbara alternativ.
- **5** Ställ in de alternativ som har installerats på skrivaren.

## Använd skrivbordsikonen för att dra och släppa en utskrift (tillval)

Skrivbordsikonen kan skapa en Fiery server-ikon på skrivbordet. Du kan skriva ut en fil till Fiery server genom att dra och släppa filen på ikonen.

- **1** Välj Apple-menyn > Systeminställningaroch klicka på Skrivare och skannrar.
- **2** Dra en Fiery server från listan med skrivare till skrivbordet.

## Använd Dubbelriktad kommunikation för att visa skrivarstatus

Tvåvägskommunikation, när den är aktiverad, kan hämta skrivarstatus och ColorWise-inställningar från Fieryservern och visa dem i Fiery Driver.

Följande förutsättningar gäller:

- **•** Det måste finnas en anslutning till en giltig Fiery server över nätverket.
- **•** Fiery server måste ha stöd för ColorWise-inställningar.
- **•** Skrivarstatus innefattar aktuella pappers- och tonernivåer.

<span id="page-9-0"></span>**Obs:** Du kan använda Color Setup i Command WorkStation för att ställa in ColorWise-inställningarna i Fieryservern.

Mer information om ColorWise-utskriftsalternativ finns i *Color Printing*, som är en del av användardokumentationen.

- **1** Klicka på Arkiv > Skriv ut i programmet och välj Fiery-servern som skrivare.
- **2** Klicka på Fiery-egenskaper i listrutan och sedan på Dubbelriktad kommunikation.

**Obs:** IP-adressen eller DNS-namnet för Fiery-servern i fältet Skrivaradress anges automatiskt och kan inte ändras.

- **3** Klicka på Alla egenskaper.
- **4** Klicka på ikonen Skrivare för att kontrollera skrivarens status.

## Öppna fönstret Fullständiga egenskaper i Fiery-egenskaper

I fönstret Fullständiga egenskaper kan du ange en mängd olika alternativ, t.ex. vattenstämplar och förinställningar och definiera anpassade sidstorlekar.

- **1** Klicka på Arkiv > Skriv ut i programmet och ställ in Fiery-servern som skrivare.
- **2** Klicka på Fiery-egenskaper i rullgardinslistan.
- **3** Klicka på Alla egenskaper.

## Se och ändra utskriftsinställningar

Fiery-egenskaper innehåller ofta använda utskriftsinställningar som är specifika för skrivaren. Fiery-egenskaper grupperar utskriftsinställningarna i flikar som varierar beroende på skrivare.

Om du anger en standardinställning skrivs jobbet ut enligt inställningarna som har gjorts vid installationen eller enligt skrivarens standardinställningar.

**Obs:** Vissa funktioner, som t.ex. Command WorkStation, åsidosätta utskriftsinställningar för ett jobb. (Mer information finns i *Fiery Command WorkStation Help*.)

- **1** Öppna fönstret Fullständiga egenskaper. Se (Öppna fönstret Fullständiga egenskaper i Fiery-egenskaper på sidan 10.)
- **2** Välj önskade utskriftsinställningar för jobbet.

## <span id="page-10-0"></span>Fiery Driver grupper

Fiery Driver grupperar utskriftsalternativ efter kategorier för enkel åtkomst. Varje grupp eller flik innehåller utskriftsalternativ som hör ihop med eller kompletterar varandra.

- **•** Snabbåtkomst Innehåller alternativ för dubbla utskrifter som finns i andra jobbegenskapsgrupper. Det kan anpassas så att varje utskriftsalternativ kan läggas till eller tas bort från vyn. Fliken Snabbåtkomst låter dig snabbt hitta utskriftsalternativ utan att behöva bläddra genom alla flikarna för jobbegenskaper.
- **•** Jobbinfo All information om jobbet, däribland användarinformation som kanske krävs för autentisering och jobbhantering.
- **•** Media Attribut och källor för det papper som ska skrivas ut och infogas.
- **•** Layout Anger utskjutning av utskriftsjobbet och broschyrprocessen på mediet/arket, förutom för placering som kompenserar för efterbehandlingsalternativ, till exempel Fackjustering.
- **•** Färg Färginställningar och grafikfunktioner (när de har aktiverats). Fliken visas inte när du ansluter till en svartvit skrivare.
- **•** Bild Alla bildkvalitetsinställningar stöds av den anslutna Fiery-servern och skrivaren.
- **•** Efterbehandlare Utskriftsalternativ kopplade till efterbehandlingsutrustning på skrivaren samt bildförskjutning för att kompensera för efterbehandlingsalternativ. Dessa alternativ åsidosätter inställningarna i Fiery-serverns Skrivarinställningar men kan ändras från Command WorkStation.
- **•** VDP Alla VDP-inställningar (variabel data utskriftinställningar), såsom FreeForm och avancerade VDPinställningar.
- **•** Stämpling Alla bildstämplingsalternativ som lägger till eller döljer bilder i jobbet. Det här inkluderar även vattenstämpelegenskaper som anger vattenstämpelns placering och format.

**Obs:** Fliken Stämpling kanske inte stöds för alla Fiery-servrar.

**•** Verktyg – Alla Fiery-program som stöds av den anslutna Fiery-servern.

**Obs:** Två-vägs kommunikation för din skrivare måste vara på för att fliken Verktyg ska visas.

**•** Skrivare – Information om skrivarstatus, bland annat aktuellt papper och aktuella tonernivåer.

**Obs:** Två-vägs kommunikation för skrivaren måste aktiveras för att information på fliken Skrivare ska uppdateras.

**•** Inställningar - Gör att du kan ändra mellan Fördefinierade inställningar och Produktionsinställningar i Fiery Driver.

**Obs:** Fliken Inställningar kanske inte stöds för alla Fiery-servrar. Mer information om Fördefinierade inställningarfinns i *Fiery Essential Driver Help*.

## Anpassa vyn Snabb åtkomst i Fiery-egenskaper

Du kan anpassa vyn Snabb åtkomst, ett område under Fiery-egenskaper, med utskriftsalternativ som du ofta använder. Detta sparar tid då du inte behöver öppna alla de övriga utskriftsikonerna för att ställa in alternativen du placerat i vyn Snabb åtkomst.

<span id="page-11-0"></span>När du placerar ett utskriftsalternativ i vyn Snabb åtkomst visas det fortfarande under sin ursprungliga ikon. Du kan ställa in alternativet från båda platserna.

Snabb åtkomst har inte stöd för utskriftsalternativ, till exempel Blandade media på fliken Media, som öppnas i ett nytt fönster.

Alla utskriftsalternativ i fönstret Snabb åtkomst ligger utanför skrivardrivrutinen Jobbegenskaper. Om du väljer något av dem åsidosätts alla förinställningar som valts tidigare. Om du använder en förinställning och har ändrat någon inställning i fönstret Snabb åtkomst (förutom antal kopior) återställs förinställningens namn.

- **1** Klicka på Arkiv > Skriv ut i programmet och klicka på Fiery-server som skrivare.
- **2** Klicka på Fiery-egenskaper i rullgardinslistan.
- **3** Klicka på Anpassa för att specificera alternativen som visas i fönstret Snabb åtkomst.
- **4** Lägg till eller ta bort en genväg genom att markera den och flytta den från listan Tillgängliga genvägar till/från listan Befintliga genvägar.

**Obs:** Vyn Snabb åtkomst kan inte vara tom. Om du tar bort alla alternativ från fliken Snabb åtkomst återgår den till standardalternativen.

**5** Klicka på OK för att spara ändringarna.

## Förinställningar i Fiery Driver

En förinställning är en samling utskriftsinställningar i Fiery Driver som du kan komma åt senare.

Du kan välja en jobbförinställning i listan Förinställningar eller skapa en ny förinställning baserat på aktuella alternativ i Fiery Driver. Om ett jobb inte använder en förinställning är fältet tomt, ingen text visas i fältet Förinställningar. Alla egenskaper visar de initiala standardinställningarna. Om du väljer en jobbförinställning uppdateras alla inställningar enligt den sparade förinställningen. Om du ändrar några utskriftsinställningar blir listan Förinställningar tom igen.

Det finns två typer av jobbförinställningar:

**•** Lokala förinställningar – Sparas på användarens lokala dator.

Lokala förinställningar är tillgängliga i listan Förinställningar när du använder Fiery-servern. De finns kvar på din lokala hårddisk tills du tar bort dem.

**•** Serverförinställningar – Sparas på Fiery-servern med Command WorkStation och delas med andra användare av Fiery-servern. Publicerade Serverförinställningar visas i listan Förinställningar.

När du tillämpar en Serverförinställning på ett jobb, blir förinställningarna en del av jobbet och finns kvar så länge du inte ändrar dem.

Du kan inte ändra en Serverförinställning i Fiery Driver. Om Serverförinställningen har låsta utskriftsinställningar, kan du åsidosätta dem i Fiery Driver när du valt den för jobbet. När inställningarna åsidosätts blir rutan Förinställningar tom. För mer information, se *Fiery Command WorkStation Help*.

## <span id="page-12-0"></span>Arbeta med förinställningar i Fiery Driver

Du kan skapa, redigera och ta bort förinställningar. Du kan också återgå till standardinställningarna för en förinställning.

**Obs:** Filformatet Förinställningar är antingen .sav eller .xml. För en .sav-fil är varje förinställning en enskild fil. För en .xml-fil finns alla förinställningar i en enda fil. Filen Förinställningar skapas specifikt för en användare.

#### **Skapa en förinställning i Fiery Driver**

Du kan skapa en förinställning som innehåller vanliga utskriftsinställningar.

Du sparar förinställningen på din lokala dator och du kan inte dela den med andra.

- **1** Öppna fönstret Fullständiga egenskaper. (Se [Öppna fönstret Fullständiga egenskaper i Fiery-egenskaper](#page-9-0) på sidan 10.)
- **2** Ange önskade utskriftsinställningar.
- **3** I listan Förinställningar väljer du Spara förinställningar.
- **4** Ange ett beskrivande namn på förinställningen och klicka på Spara.

#### **Använda en förinställning för att skriva ut ett jobb i Fiery Driver**

Fönstret Fullständiga egenskaper för Fiery-egenskaper visar vilka, i förekommande fall, förinställningar som är tillgängliga för alla utskriftsjobb.

Om du anger en Lokal eller en Serverförinställning för ett jobb, blir de förinställda inställningarna en del av jobbet och finns kvar tills du ändrar dem.

Vissa program, t.ex. Textredigeraren, återställer inställningarna till standardvärdena när du skriver ut ett jobb och startar om fönstret Fiery Driver.

**Obs:** Funktionen Förinställning som visas i programmets fönster Skriv ut (tillhandahålls av macOS) använder samma förinställning tills du ändrar den, oavsett program.

**Obs:** Du kan inte dela förinställningar mellan olika Fiery-servrar.

- **1** Öppna fönstret Fullständiga egenskaper. (Se [Öppna fönstret Fullständiga egenskaper i Fiery-egenskaper](#page-9-0) på sidan 10.)
- **2** I listan Förinställningar, välj en förinställning.

**Obs:** När du tillämpar en Lokal förinställning på ett jobb blir det en del av jobbet, men namnet på förinställningen behålls inte. När Serverförinställningen tillämpas på ett jobb blir den en del av jobbet, tillsammans med namnet på den Serverförinställning som används.

#### <span id="page-13-0"></span>**Redigera en förinställning i Fiery Driver**

En förinställning innehåller de flesta utskriftsinställningar som du angett i fönstret Fiery-egenskaper Fullständiga egenskaper. Om du vill åsidosätta en inställning i fönstret Utskriftsinställningar när du valt en förinställning förblir värdet i fältet Förinställningar tomt.

- **1** Öppna fönstret Fullständiga egenskaper. (Se [Öppna fönstret Fullständiga egenskaper i Fiery-egenskaper](#page-9-0) på sidan 10.)
- **2** I listan Förinställningar väljer du den förinställning som du vill redigera och sedan ändrar du utskriftsinställningarna.
- **3** Välj Spara förinställningar i listan Förinställningar.
- **4** Skriv in samma förinställningsnamn och klicka på Spara.

#### **Ta bort eller byta namn på en förinställning i Fiery Driver**

Du kan ta bort eller byta namn på en förinställning med funktionen Hantera lokala förinställningar i Fiery Driver.

**Obs:** För att ta bort en förinställning måste förinställningen vara oanvänd.

- **1** Öppna fönstret Fullständiga egenskaper. (Se [Öppna fönstret Fullständiga egenskaper i Fiery-egenskaper](#page-9-0) på sidan 10.)
- **2** I listan Förinställningar väljer du Hantera lokala förinställningar.
- **3** Markera förinställningen och gör något av följande:
	- **•** För att ta bort en förinställning klickar du på Ta bort.
	- **•** För att byta namn på en förinställning klickar du på Byt namn, ange ett beskrivande namn på förinställningen och klicka på Spara.

#### **Återställa till standardförinställningen i Fiery Driver**

Du kan tillämpa standardförinställningen på ett jobb för att återställa utskriftsalternativens standardinställningar.

- **1** Öppna fönstret Fullständiga egenskaper. (Se [Öppna fönstret Fullständiga egenskaper i Fiery-egenskaper](#page-9-0) på sidan 10.)
- **2** I listan Förinställningar väljer du Fabriksinställning.
- **3** Klicka på OK i fönstret Utskriftsinställningar.

## <span id="page-14-0"></span>Använd vattenstämplar i Fiery Driver

Med funktionen Vattenstämpel i Fiery Driver kan du skriva ut text (oberoende av den som tillhandahålls av utskriftsprogrammet) på den första sidan eller på varje sida i ett dokument.

Du kan definiera, spara och använda vattenstämpeldefinitionerna för alla Fiery-serverskrivare och alla dokument. Du kan också ange inställningar för vattenstämpel när du skriver ut ett dokument.

**Obs:** Alla program har inte stöd för vattenstämpelutskrift. Alla teckensnitt, till exempel vissa japanska och kinesiska teckensnitt, skrivs inte ut med vattenstämplar.

#### **Skapa, redigera och ta bort vattenstämplar**

Du kan skapa, redigera och ta bort vattenstämplar. Du kan ange egenskaperna för vattenstämpeln.

En förhandsgranskningsruta visar en miniatyrbild av sidan som visar den ungefärliga texten, vinkeln och placeringen av vattenstämpeln i förhållande till mitten.

Förhandsgranskningen visar den faktiska texten men visar inte flera teckensnitt. Förhandsgranskningen ändras inte med varje teckensnittsval och visar bara de teckensnitt som stöds av operativsystemet, inte de teckensnitt som är installerade på Fiery-servern.

- **1** Öppna fönstret Fullständiga egenskaper. (Se [Öppna fönstret Fullständiga egenskaper i Fiery-egenskaper](#page-9-0) på sidan 10.)
- **2** Klicka på ikonen Stämpling.
- **3** Gör något av följande:
	- **•** Klicka på Ny för att skapa en egen vattenstämpel.
	- **•** För att ändra en vattenstämpel som finns som standard väljer du stämpeln i rullgardinsmenyn och klickar på Redigera.
	- **•** För att ta bort en vattenstämpel från listan väljer du stämpeln i rullgardinsmenyn och klickar på Ta bortoch sen klicka på Ja.
- **4** Så här skapar du en ny eller redigerar en befintlig vattenstämpel:
	- **•** Ange text, teckensnitt och storlek. (Textformatet är en del av teckensnittsvalet.)
	- **•** I vinkelområdet anger du vattenstämpelns vinkel genom att ange ett antal grader för att rotera eller dra ett hörn av vattenstämpeln.
	- **•** Ange vattenstämpelns placering i området Position i förhållande till sidans mittpunkt. Du kan centrera vattenstämpeln automatiskt eller ange värden för de vågräta och lodräta positionerna i vattenstämpelns mittpunkt i förhållande till sidornas mittpunkt. (Du kan också dra vattenstämpelns mittpunkt.)
	- **•** Ange färg eller grå nyans för vattenstämpeln.

För färgskrivare anger du värden i området Färg. För svartvita skrivare anger du värden för en procentandel grått i området Mörker.

#### <span id="page-15-0"></span>**Skriva ut ett jobb med vattenstämpel**

Vattenstämplar är specifika för en skrivare. Du kan ange att en vattenstämpel ska skrivas ut över den första sidan eller på alla sidor i ett dokument. Om du inte anger att vattenstämpeln ska skrivas ut endast på den första sidan, kommer alla sidor att få vattenstämpeln.

- **1** Öppna fönstret Fullständiga egenskaper. (Se [Öppna fönstret Fullständiga egenskaper i Fiery-egenskaper](#page-9-0) på sidan 10.)
- **2** Klicka på ikonen Stämpling.
- **3** Välj önskad vattenstämpel i menyn Vattenstämpel.
- **4** Ange om du vill ha vattenstämpeln endast på första sidan under Utskrift av vattenstämpel.
- **5** Välj önskade utskriftsinställningar och skriv sedan ut dokumentet.

## Ange inloggningsinformation

Om Fiery-servern kräver användarverifiering för utskrift, måste du ange ditt användarnamn och lösenord när du ska skriva ut med skrivardrivrutinen.

- **1** Öppna fönstret Fullständiga egenskaper. (Se [Öppna fönstret Fullständiga egenskaper i Fiery-egenskaper](#page-9-0) på sidan 10.)
- **2** Klicka på ikonen Jobbinformation och expandera Användarautentisering.
- **3** Skriv ditt användarnamn och lösenord i fälten.
- **4** Välj önskade utskriftsinställningar och skriv sedan ut dokumentet.

## Arbeta med anpassad sidstorlek i Fiery Driver

Med anpassade sidstorlekar kan du definiera måtten för en utskriven sida. När du har definierat en anpassad sidstorlek kan du använda det inifrån ett program utan att behöva definiera om det varje gång du skriver ut.

För anpassade sidstorlekar motsvarar Bredd den kortare sidan och Höjd motsvarar den längre sidan av ditt jobb. Ställ in anpassade sidstorlekar på det här sättet, oavsett vilka orienteringsinställningar som är angivna i programmet.

#### **Skapa, redigera, duplicera eller ta bort en anpassad sidstorlek i Utskriftsformat**

Du kan skapa, redigera, duplicera eller ta bort en anpassad sidstorlek i Utskriftsformat. Med anpassade sidstorlekar definierar du måtten på sidorna och marginalerna.

**1** Välj Arkiv > Utskriftsformat i programmet.

- <span id="page-16-0"></span>**2** Klicka på Hantera anpassade storlekar i menyn Pappersstorlek och gör något av följande:
	- **•** Skapa en ny anpassad sidstorlek genom att klicka på plustecknet, dubbelklicka på Namnlös och ange ett namn för den anpassade sidstorleken, samt mått och marginaler för sidan.
	- **•** Redigera mått och marginaler för sidan genom att välja en anpassad sidstorlek från listan, redigera värden och döp sedan om Det anpassade sidnamnet genom att klicka på det.
	- **•** Ta bort en anpassad sidstorlek genom att välja en anpassad sidstorlek i listan och klicka på minustecknet.
	- **•** Duplicera en anpassad sidstorlek genom att välja en anpassad sidstorlek från listan, klicka på Duplicera, dubbelklicka på det duplicerade namnet och ange ett nytt namn.

#### **Definiera eller redigera en anpassad pappersstorlek i Fiery-egenskaper**

Du kan definiera eller redigera den anpassade dokumentstorleken eller indatastorleken för jobbet.

Dokumentstorleken är den digitala inmatningen (sidstorleken som definieras i ditt originaldokument) och utmatningspappersstorleken är den fysiska utmatningen (den faktiska storleken på papperet i skrivarfacket).

Fiery Driver ställer in alternativet Pappersstorlek för utmatning till alternativinställningen Dokumentstorlek som standard. Det spelar ingen roll om du skriver ut en dokumentsida eller flera dokumentsidor på ett enda pappersark.

- **1** Öppna fönstret Fullständiga egenskaper. (Se [Öppna fönstret Fullständiga egenskaper i Fiery-egenskaper](#page-9-0) på sidan 10.)
- **2** Klicka på ikonen Media.
- **3** Under menyn Pappersstorlek klickar du på Anpassad.
- **4** Ställ in följande alternativ för anpassad pappersstorlek:
	- **•** Dimensioner Ange bredd och höjd på dokumentet eller utskriftsjobbet.
	- **•** Enhet Välj en måttenhet för dokumentet eller utskriftsjobbet.

#### **Skriv ut ett jobb med anpassade pappersstorlekar i Fiery-egenskaper**

Du kan skriva ut ett jobb med en anpassad pappersstorlek.

- **1** Öppna fönstret Fullständiga egenskaper. (Se [Öppna fönstret Fullständiga egenskaper i Fiery-egenskaper](#page-9-0) på sidan 10.)
- **2** Klicka på ikonen Media.
- **3** På menyn Pappersstorlek väljer du den anpassade pappersstorleken.
- **4** På menyn Papperskälla (eller Inmatningsfack) klickar du på det pappersfack som innehåller den anpassade pappersstorleken för jobbet.

Valet av fack är endast giltigt för det aktuella jobbet.

**5** Välj önskade utskriftsinställningar och skriv sedan ut dokumentet.

## <span id="page-17-0"></span>Använd Bildförskjutning

Bildförskjutning påverkar bildens förskjutning för hela jobbet och inte per sida.

Du kan däremot ange justeringsinställningar för framsidor (udda) och baksidor (jämna). Bildförskjutning kan förhindra att bilden beskärs.

**Obs:** Image Shift (Bildförskjutning) stöds inte för Booklet Maker (Skapa broschyr) och Gang-up printing (Samlad utskrift).

I allmänhet är Bildförskjutning användbart för att:

- **•** Korrigera för att skrivarens pappersbana inte är centrerad.
- **•** Justera innehållet med förtryckta fält i formulär.
- **•** Justera innehållet på ena sidan av papperet korrekt mot innehållet som redan skrivits ut på den andra sidan av papperet.
- **1** Klicka på Arkiv > Skriv ut i programmet och välj Fiery-servern som skrivare.
- **2** Öppna fönstret Fullständiga egenskaper. (Se [Öppna fönstret Fullständiga egenskaper i Fiery-egenskaper](#page-9-0) på sidan 10.)
- **3** Klicka på ikonen Efterbehandlare.
- **4** Expandera alternativet Bildförskjutning och välj Bildförskjutning.
- **5** Välj måttenheter.
- **6** Ange inställningarna för bildförskjutning fram och bak i fälten för X- och Y-axel.

**Obs:** Det maximala värdet för både X- och Y-axlarna är 999,99 punkter/13,89 tum/352,77 mm.

**7** Om du vill justera fram- och bakbilder proportionellt väljer du Justera fram- och bakbilder.

## Skriva ut jobb med olika medietyper

Med funktionen Blandad media kan du definiera kapiteluppdelningen i ett utskriftsjobb och skriva ut vissa sidor, eller sidintervall, på olika mediatyper.

Du kan till exempel använda det här alternativet för att lägga till tomma sidor eller ange dubbelsidig utskrift i ett och samma utskriftsjobb. Du kan också använda Blandad media för att ange kapitelbaserade alternativ för efterbehandling som behandlar varje kapitel som en separat del för efterbehandling eller dubbelsidig utskrift.

**Obs:** Du kan spara upp till 100 olika inställningar för Urvalslistan.

- **1** Klicka på Arkiv > Skriv ut i programmet och välj Fiery-servern som skrivare.
- **2** Öppna fönstret Fullständiga egenskaper. (Se [Öppna fönstret Fullständiga egenskaper i Fiery-egenskaper](#page-9-0) på sidan 10.)
- **3** Klicka på ikonen Media.

<span id="page-18-0"></span>**4** Expandera alternativet Blandade medier och välj bland följande alternativ:

**Obs:** Om du använder Kapitelstartsida, Definiera omslag, eller Definiera varje kapitel som ett efterbehandlingsalternativ, måste all media som specificerats i kapitlet för pappersstorlek ha samma mått.

- **•** Kapitelstartsida Anger kapitelindelningar med hjälp av kommaavgränsade värden (till exempel: 4,9,17) för att ange början på varje nytt kapitel. Det är inte nödvändigt att ange den första sidan; sidnumren syftar på sidorna i originaldokumentet.
- **•** Definiera varje kapitel som ett separat efterbehandlingsalternativ Tillämpar efterbehandlingsalternativ (t.ex. häftning) eller dubbelsidig utskrift på varje kapitel som skapats med alternativet Kapitelstartsida. För dubbelsidig utskrift medför användning av det här alternativet att den första sidan tvingas till en högersida. Om det behövs läggs en tom vänstersida till.
- **•** Definiera omslag Tilldelar sidattribut till försättsbladen fram och bak.

**Obs:** Det här alternativet är tillgängligt om Fiery-servern stöder det.

- **•** Nytt sidintervall Tilldelar sidattribut till specifika sidor eller sidintervall. När du har angett sidattribut, klicka på Lägg till definition för att spara inställningarna.
- **•** Nytt inlägg tilldelar sidattribut till tomma sidor. När du har angett sidattribut, klicka på Infogaoch sedan på Stäng för att återgå till vyn Blandade medier.

Mer information om utskriftsjobb med olika media, se *Printing*, som är en del av användardokumentationen.

## Skriva ut dubbelsidiga jobb

Du kan skriva ut ensidiga jobb som ett dubbelsidigt jobb genom att ange dubbelsidig utskrift, vilket bestämmer orienteringen för utskrivna sidor.

**Obs:** Vilka inställningar för dubbelsidiga jobb som visas beror på skrivaren.

Om dokumentet har sidräkning för udda sidor, infogar det här alternativet en tom sida i slutet av jobbet.

- **1** Klicka på Arkiv > Skriv ut i programmet och välj Fiery-servern som skrivare.
- **2** Öppna fönstret Fullständiga egenskaper. (Se [Öppna fönstret Fullständiga egenskaper i Fiery-egenskaper](#page-9-0) på sidan 10.)
- **3** Klicka på ikonen Layout.
- **4** Välj en av inställningarna för dubbelsidig utskrift:
	- **•** Skriv ut bildens överkant på sidan 1 på samma sidkant som bildens överkant på sidan 2.

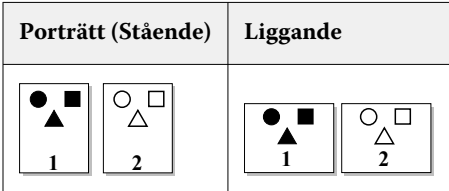

**•** Skriv ut bildens överkant på sidan 1 på motsatt sidkant som bildens överkant på sidan 2.

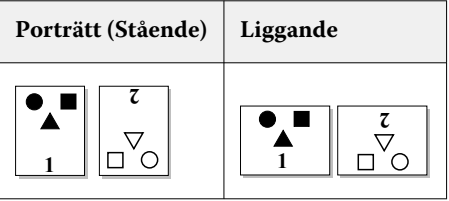

Mer information om dubbelsidiga utskrifter, se *Printing*, som är en del av användardokumentationen.